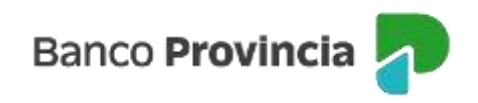

## **Banca Internet Provincia (BIP)**

## **Devolución de un eCheq**

Una vez que el cheque electrónico es aceptado por la persona beneficiaria y se encuentra en estado "Activo", el emisor o endosante podrá solicitarle su devolución.

1) En los casos del "Emisor", deberá ingresar en el menú lateral izquierdo "Cuentas" y al hacer clic en el signo "+" se despliega la opción eCheq. Al acceder a "Bandeja de salida", deberá elegir el eCheq por el que quiere realizar la acción.

Una vez seleccionado, en la parte inferior de la pantalla, aparecerá la acción "Solicitar Devolución" y para avanzar deberá presionar el botón "Continuar".

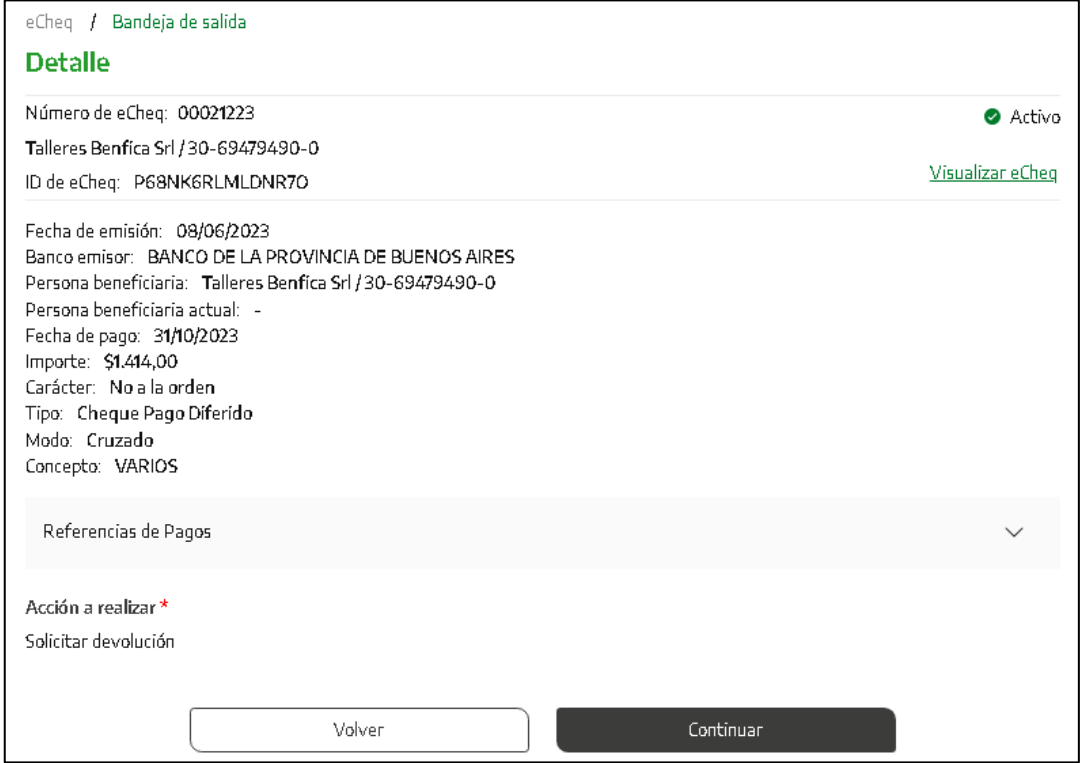

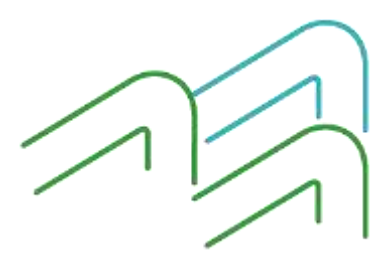

Manual de uso BIP Devolución de un eCheq

Página **1** de **8**

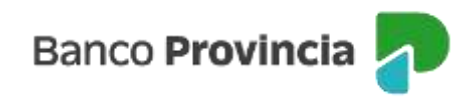

El sistema le solicitará justificar en una línea de texto el motivo de devolución.

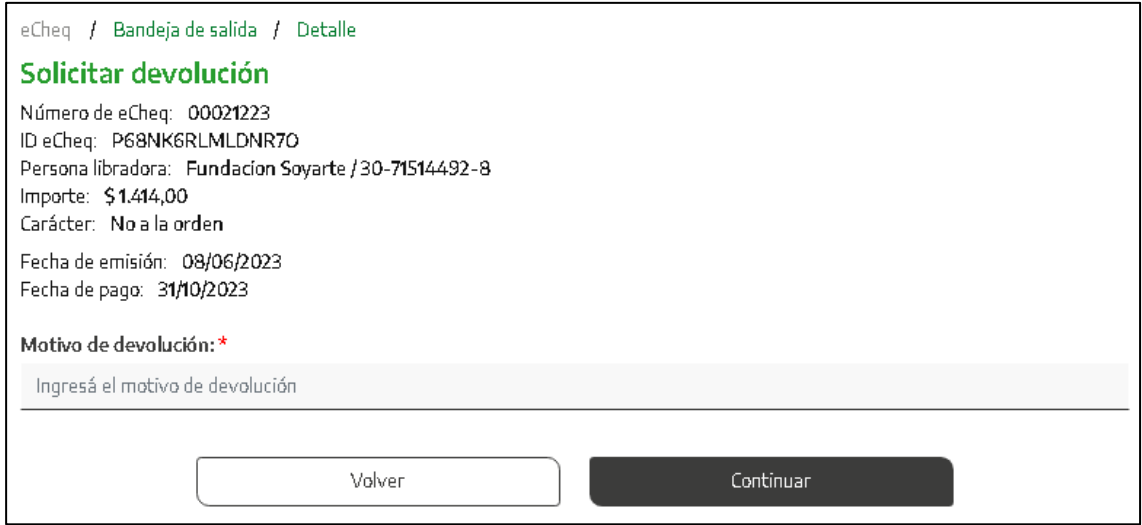

Luego, el sistema requerirá confirmar la acción con el segundo factor de autenticación Token de Seguridad. La acción quedará "pendiente de autorización" en la bandeja de "Autorizaciones Pendientes" (según esquema de firmas).

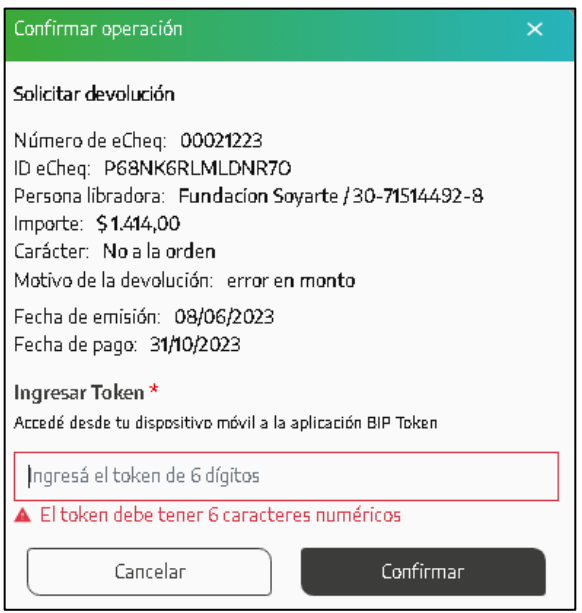

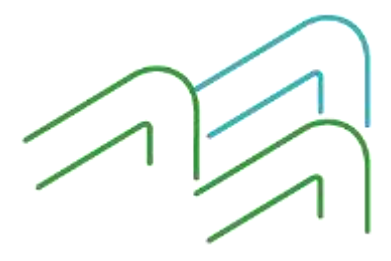

Manual de uso BIP Devolución de un eCheq

Página **2** de **8**

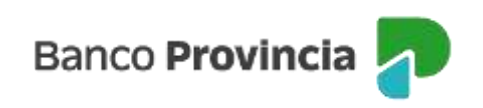

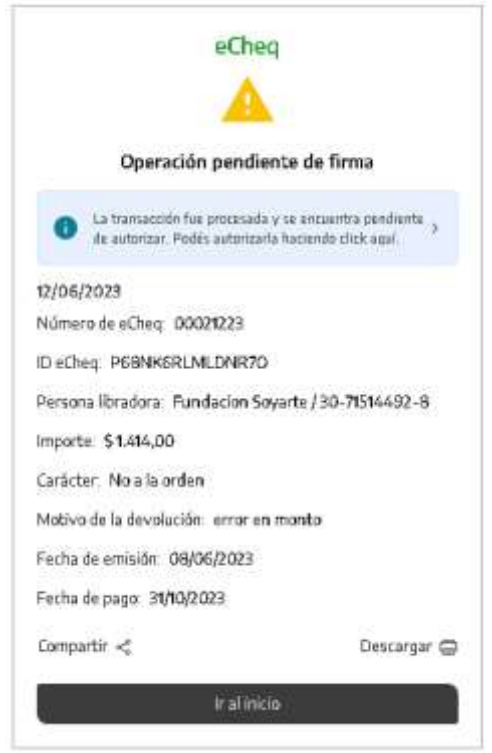

Una vez autorizado, el eCheq pasa al estado "Devolución Pendiente" en la bandeja de entrada del emisor.

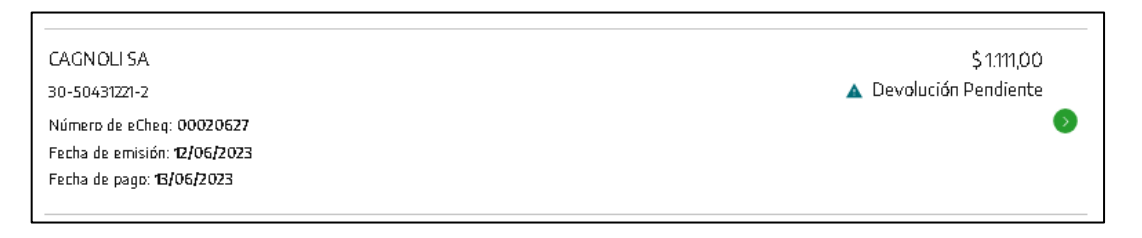

Asimismo, dentro de la "Bandeja de entrada" de la persona beneficiaria del eCheq, también figurará en estado "Devolución Pendiente" pudiendo, la persona, aceptar o no la devolución.

Efectuada la orden, deberá presionar el botón "Continuar" para avanzar.

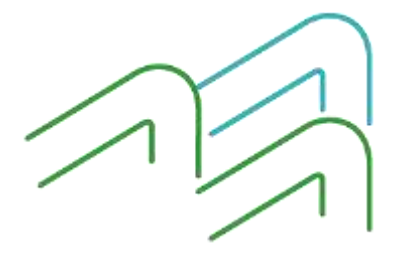

Manual de uso BIP Devolución de un eCheq

Página **3** de **8**

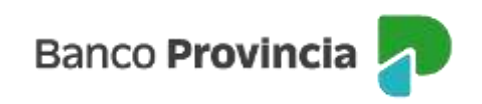

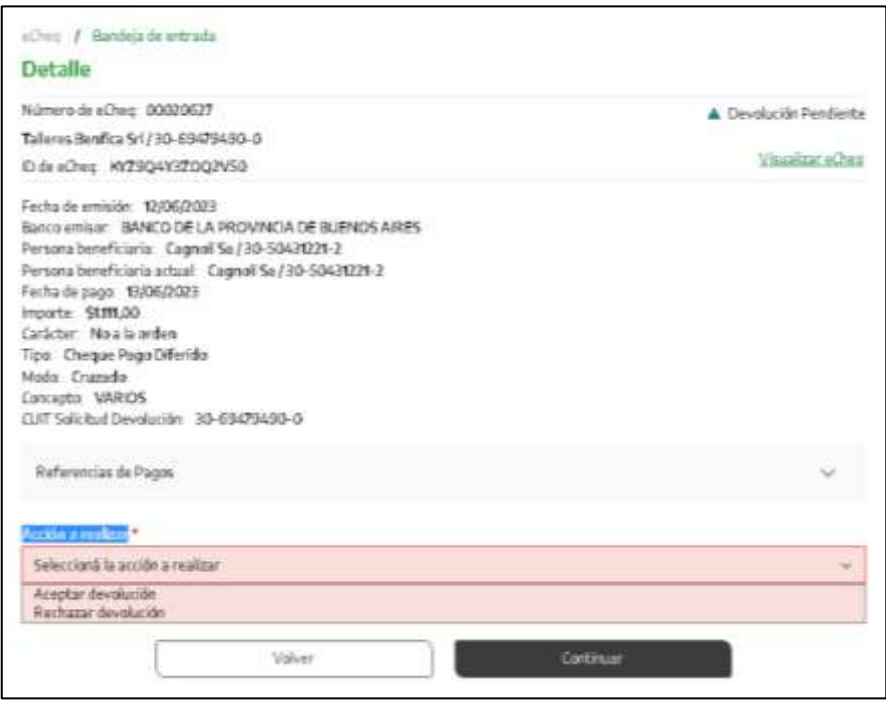

El sistema requerirá confirmar la acción con el segundo factor de autenticación Token de Seguridad. La acción quedará "pendiente de autorización" en la bandeja "Autorizaciones Pendientes" (según esquema de firmas).

Si la solicitud de devolución es aceptada por la persona beneficiaria, el eCheq quedara en estado "Anulado".

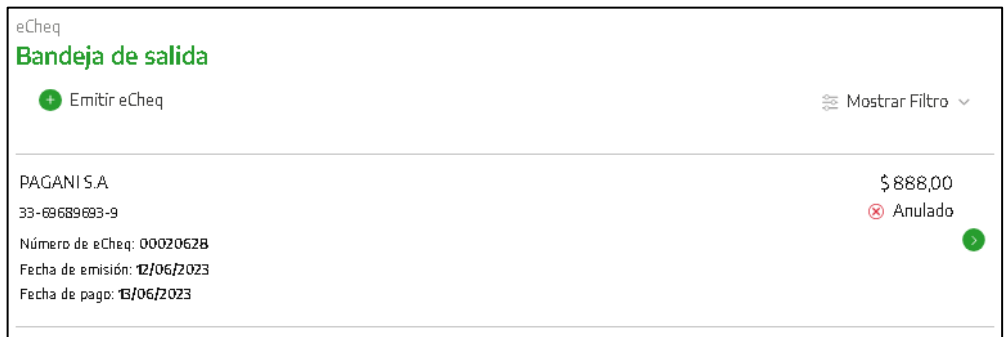

En los casos del **Endosante**, deberá ingresar en el menú lateral izquierdo "Cuentas" y al hacer clic en el

Manual de uso BIP Devolución de un eCheq

Página **4** de **8**

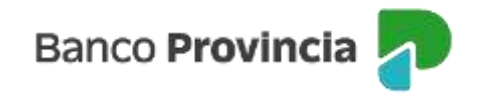

signo "+" se despliega la opción eCheq. Al acceder a "Bandeja entrada/Descuento/Rescate" y elegir el eCheq por el cual quiere realizar la acción.

Una vez seleccionado, en la parte inferior aparecerá la acción "Solicitar Devolución" y para avanzar deberá presionar el botón "Continuar".

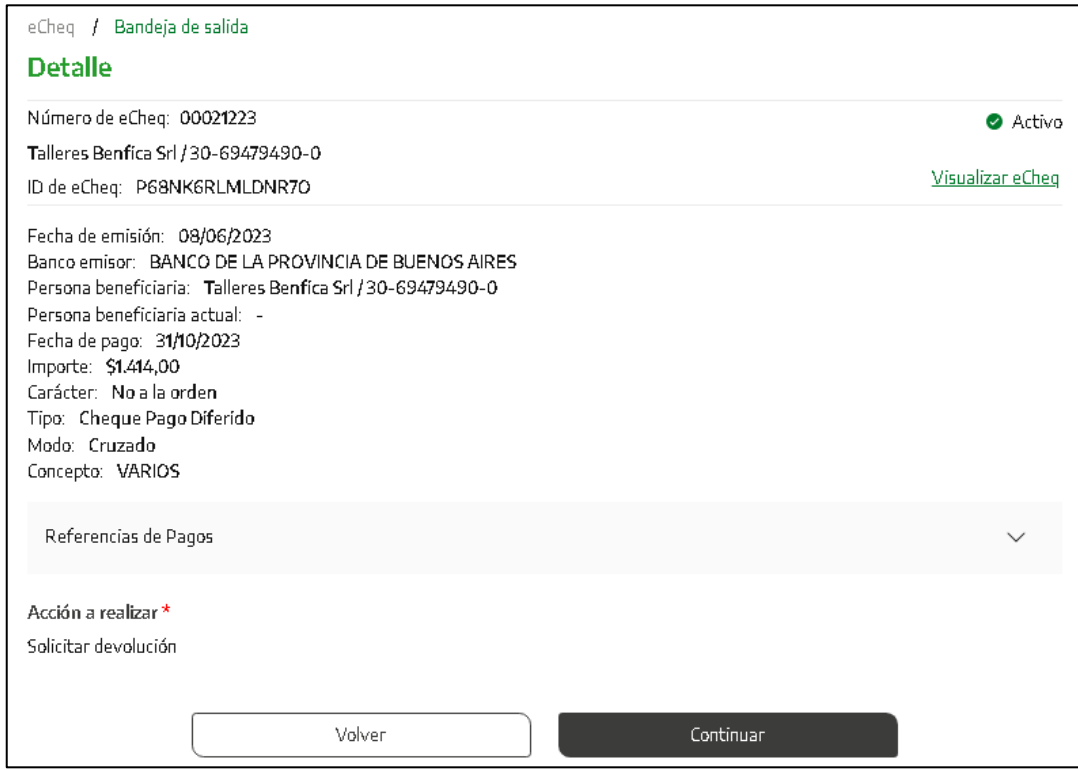

El sistema le solicitará justificar en una línea de texto el motivo de devolución.

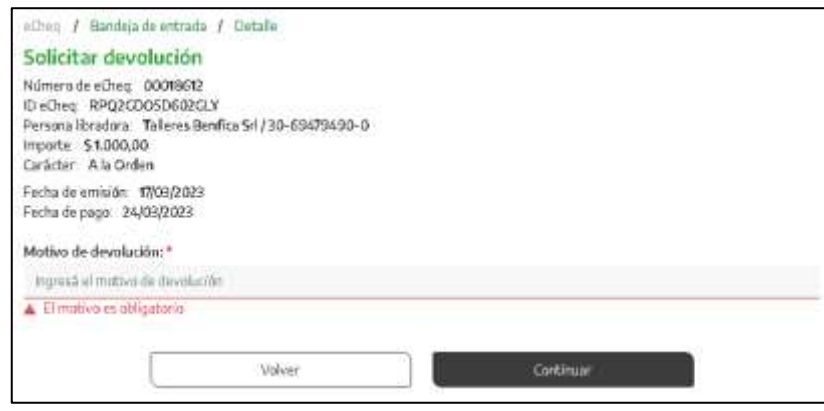

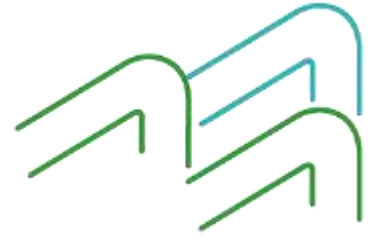

Manual de uso BIP Devolución de un eCheq

Página **5** de **8**

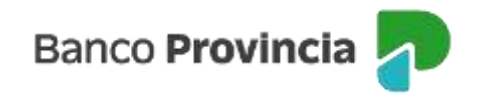

El sistema requerirá confirmar la acción con el segundo factor de autenticación Token de Seguridad. La acción quedará "pendiente de autorización" en la bandeja "Autorizaciones Pendientes" (según esquema de firmas).

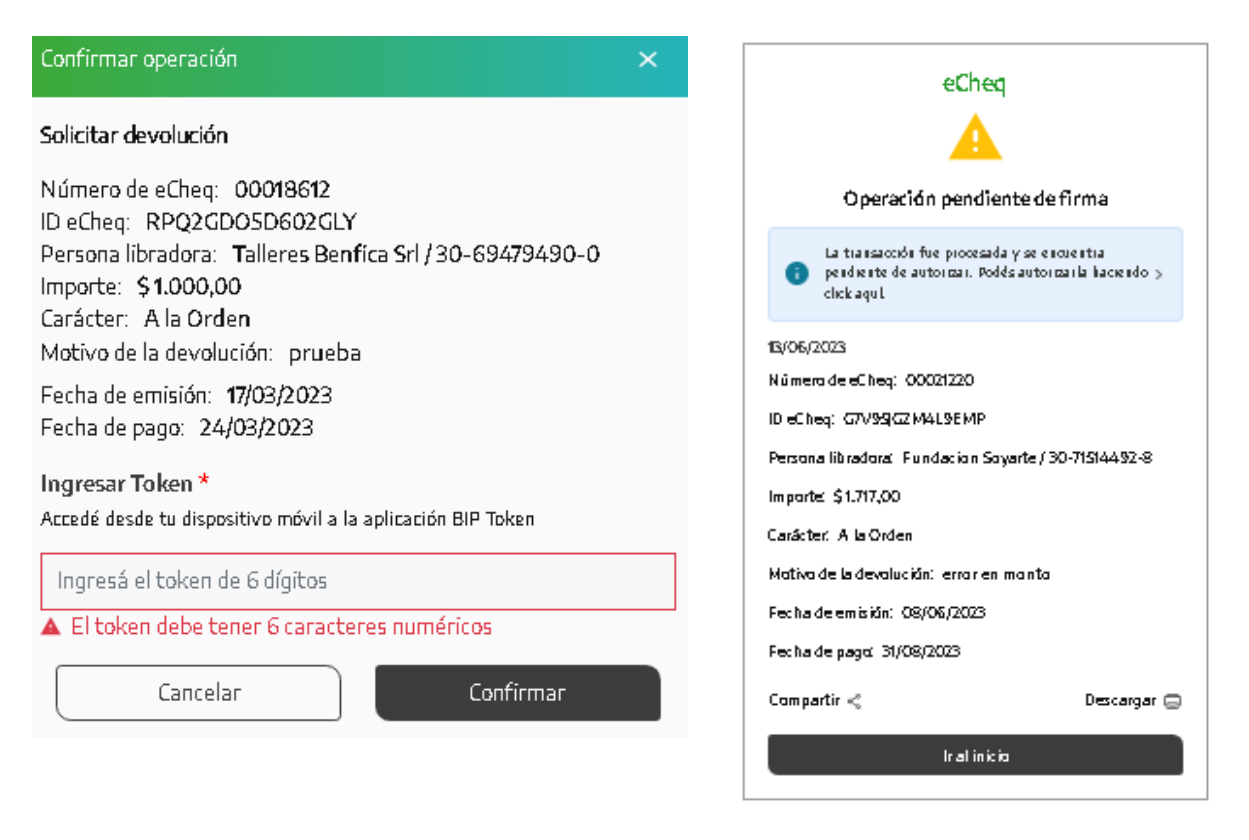

Una vez autorizado, el eCheq pasa a quedar en estado "Devolución Pendiente" en la "Bandeja de entrada" del endosante.

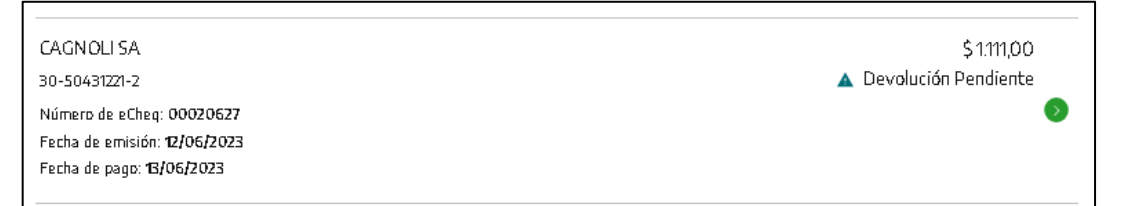

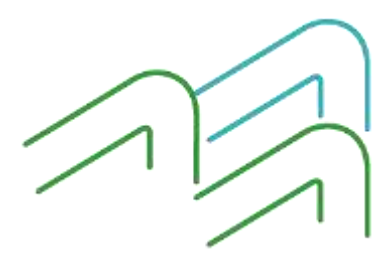

Manual de uso BIP Devolución de un eCheq

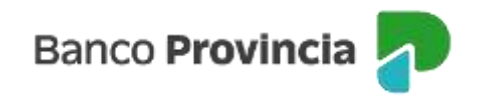

Asimismo, dentro de la "Bandeja de entrada" de la persona beneficiaria del endoso del eCheq también estará en estado "Devolución Pendiente" pudiendo la persona, aceptar o no la devolución.

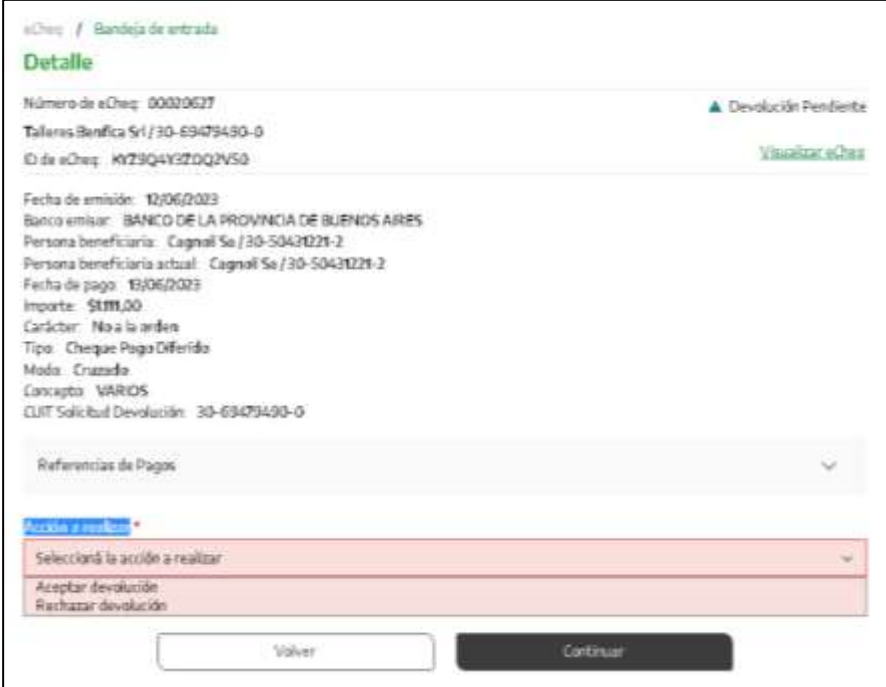

El sistema requerirá confirmar la acción con el segundo factor de autenticación Token de Seguridad. La acción quedará "pendiente de autorización" en la bandeja "Autorizaciones Pendientes" (según esquema de firmas).

En caso de aceptación de la solicitud de este tipo de devolución (tacha de endoso) será visualizada en el estado del eCheq **"Activo"** (Menú Cuentas > eCheq > Bandeja de entrada) y en el Certificado de Acciones Civiles, de corresponder.

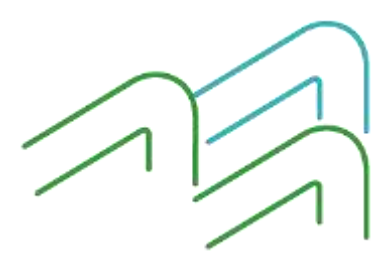

Manual de uso BIP Devolución de un eCheq

Página **7** de **8**

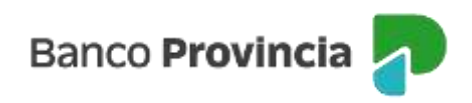

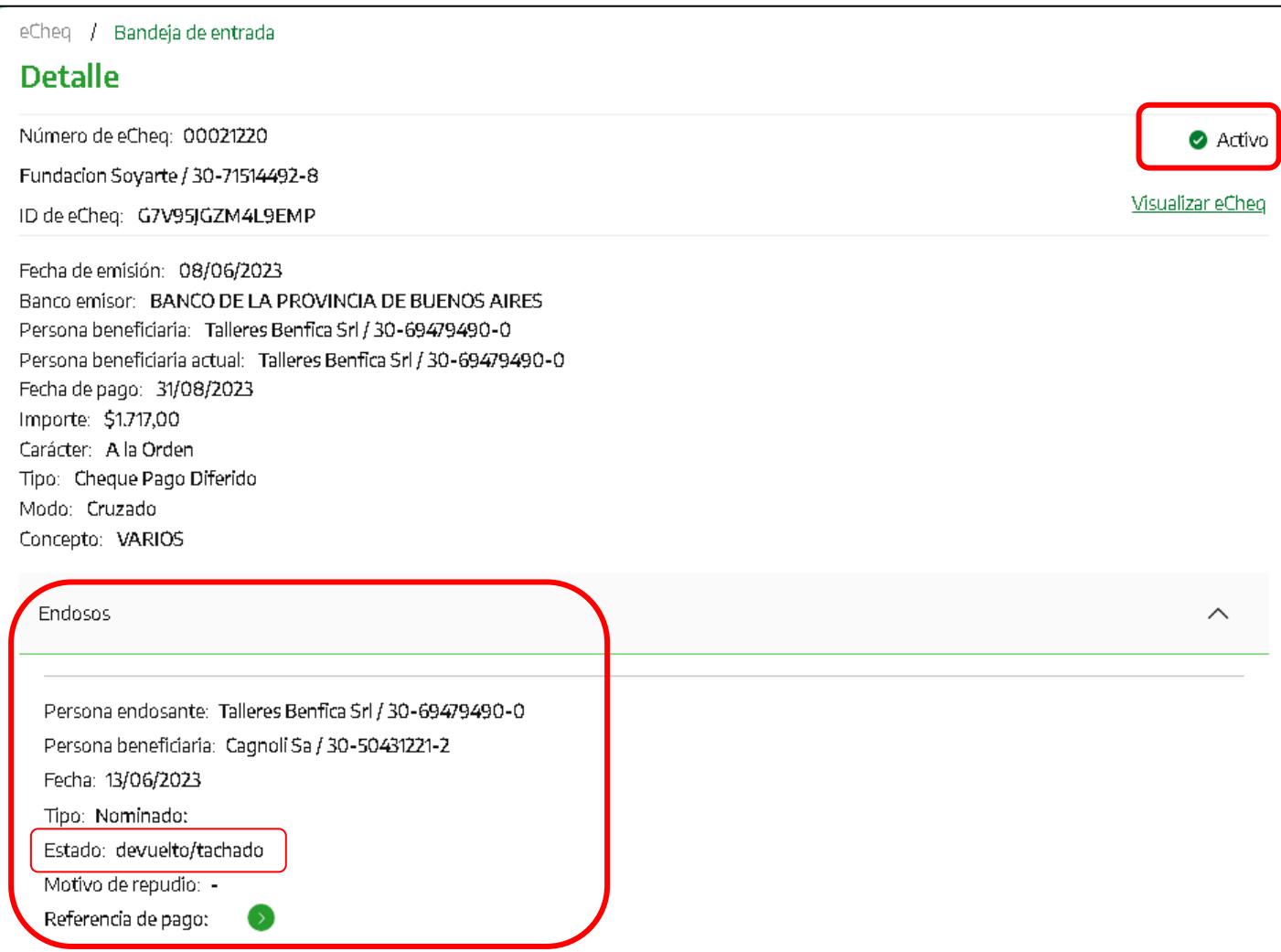

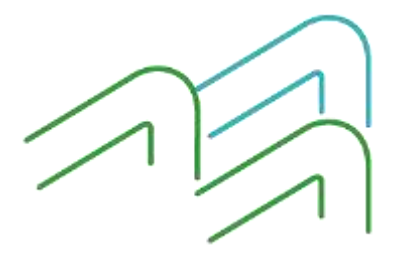

Manual de uso BIP Devolución de un eCheq

Página **8** de **8**